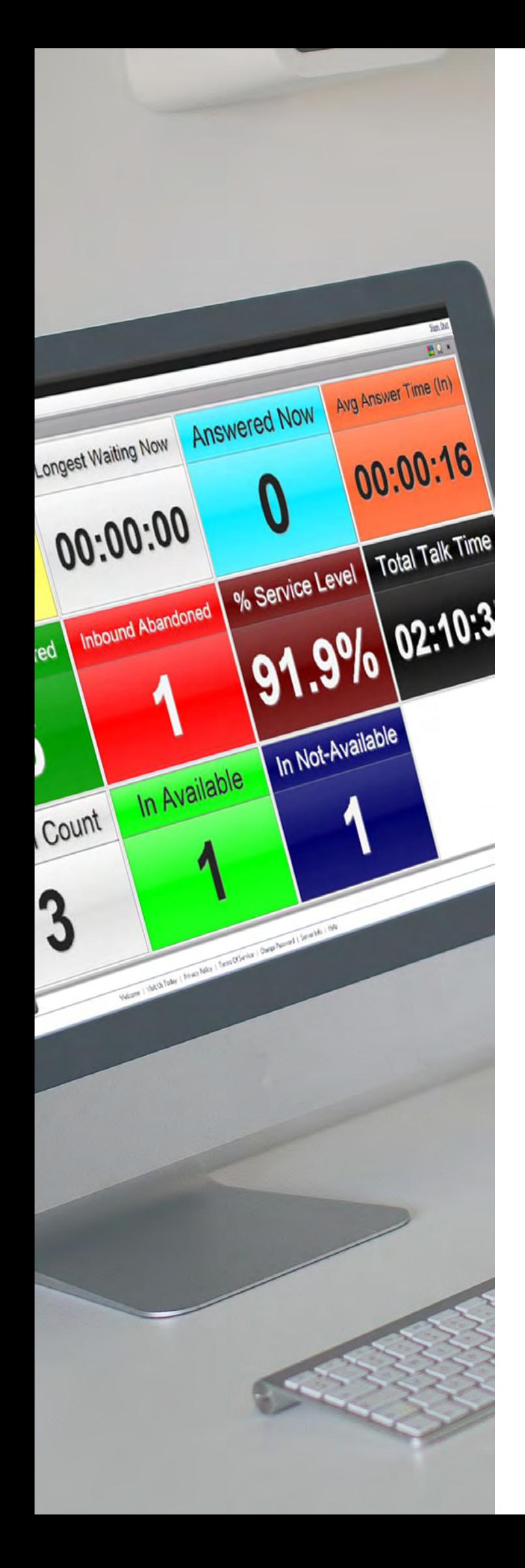

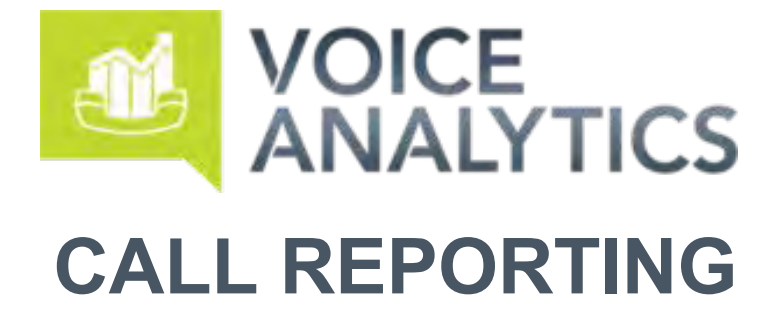

### Quick Reference Guide

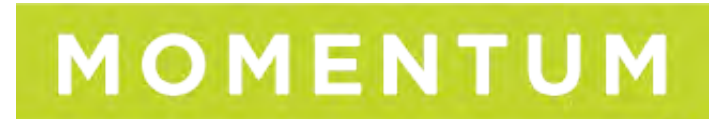

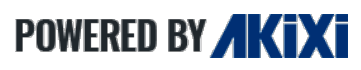

**Supported Releases: v1.0x - v2.5.2 End User**

### **Call Reporting Quick Reference**

## **CONTENTS**

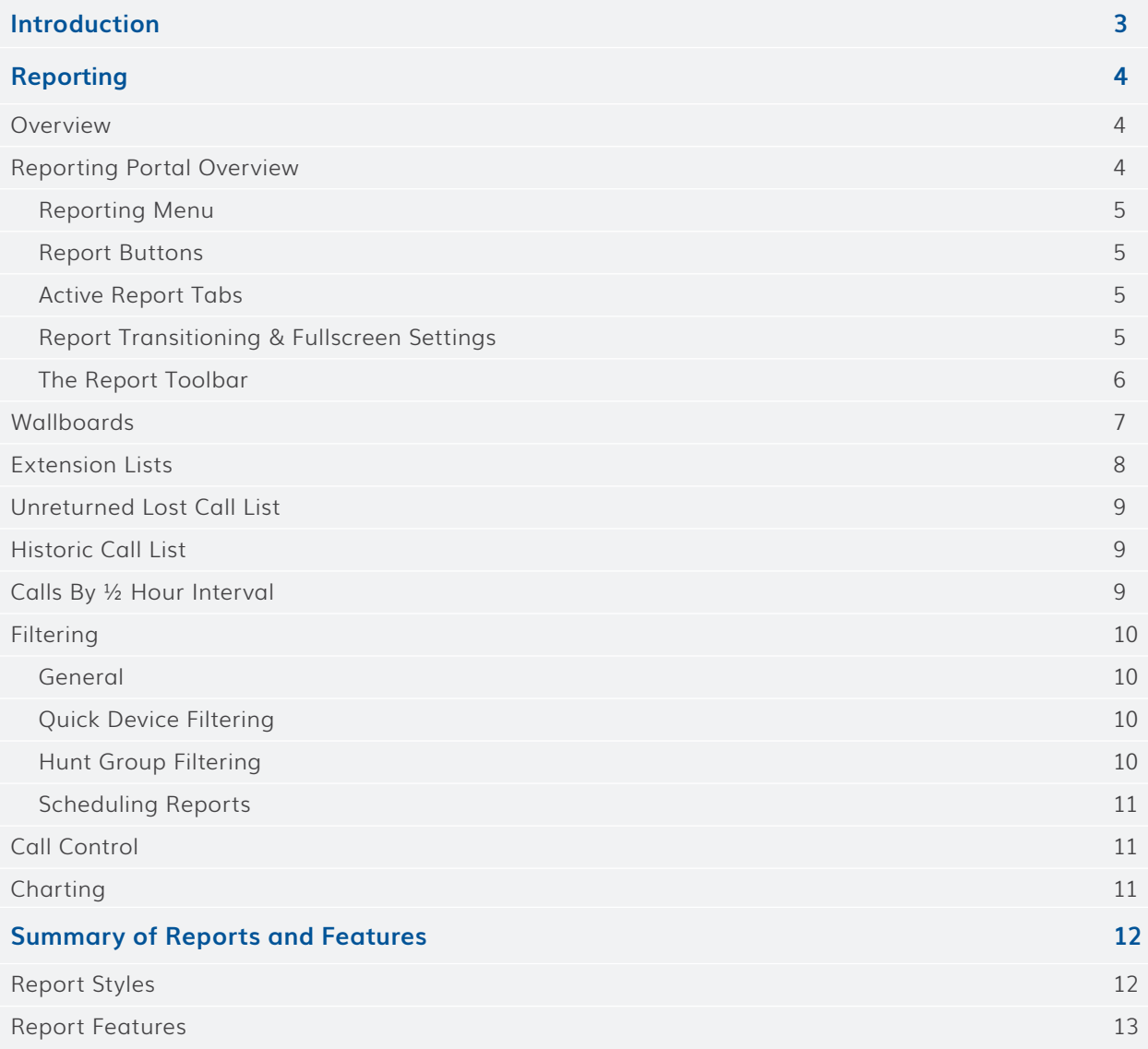

# <span id="page-2-0"></span>**INTRODUCTION**

This document is designed for users as a quick reference guide to Call Reporting functionality. Use this document to quickly learn how to start using reports in order to view call and contact analytics.

Note that the Call Reporting features available to each user are dependent on your telephony platform and the license level for your site, as well as the license level and features allowed by your organization.

Contact your supervisor, IT or your organization's telephony administrator to learn more about the system in place and your level of access to Call Reporting features and tools.

# <span id="page-3-0"></span>REPORTING

### **Overview**

This document offers a short introduction to getting started with managing and running reports.

### **D** Tip

An in-depth description for all reporting features is contained within the Service's online help system, which can be accessed by pressing F1.

To learn more about all features in detail, start reading the online documentation from the 'Reporting' section, which can be displayed by clicking this particular heading within the 'Contents' area of the online documentation Help portal.

#### **Reporting Portal Overview**

To access your reports, click on the 'Reporting' tab found within the main menu after signing into the Call Reporting website with your user credentials.

Pin/Unpin Modify Export Filter Refresh Zoom +/- Call Controls Account Code Help View Time MOMENTUM **COOK OUT -**刷土河 □  $Q \ln 2$ Home ø  $\ddot{\bullet}$ **INSIGHTS** REPORTING Training Report ACD Agent BLF ACD Agent List ACD N/A Code Usage Active Call List Calls By Account Code [2] Calls By DID  $\Box$ Colls By Day Calls By Day Of Week **D3** Calls By Month Colls By Tel No Calls By Week Calls By 1/2 Hour + Day Calls By 1/2 Hour Interval Chart Summary (Agent) (Copy) Chart Summary (Daily) [3] Chart Summary (Extension) Chart Summary (Group) Chart Summary (Totals) Chart Summary (1/2 Hour) Repor Management Tools Options and Help 会 图算位  $\circ$ OFF (C) ACO Abert (UF ACO Abert List

The main areas of the Call Reporting Portal are shown in this example:

### **Call Reporting Quick Reference**

#### <span id="page-4-0"></span>**Reporting Menu**

The 'Reporting' section contains a set of pre-defined reports which you are able to configure as desired.

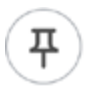

You can also pin the menu open by clicking on the pin icon located in the top-right corner of the report menu.

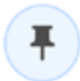

If the report menu has been pinned, the pin icon can be clicked again to unpin the menu from the reporting screen.

#### **Report Buttons**

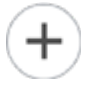

Click this button to add a new report. This immediately displays the 'Add/Modify' report dialog where you can choose the style of the report and configure filtering and all other report settings. Clicking the 'OK' button when ready saves, runs, and opens the newly created report within the 'Active Report Tabs' area at the bottom of the screen.

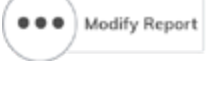

Click this button to modify the currently selected report.

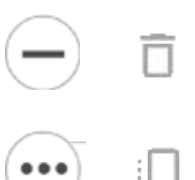

Click either of these icons to delete selected report(s) in the list.

Click either of these icons to make a duplicate copy of selected report(s).

#### **Active Report Tabs**

The 'Active Report Tabs' list shows a tab for every currently open (run) report. The tabs allow you to select which report is currently being shown within the 'Active Report' area by left-clicking the corresponding tab. The currently displayed report is shown highlighted, whereas all the other tabs are coloured grey. You can also drag and drop a 'Report Tab' to change its overall display order within the 'Active Report Tabs' area.

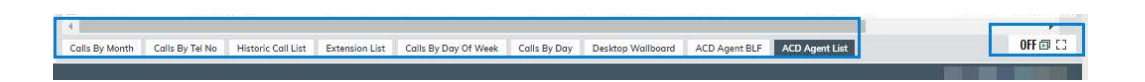

#### **Report Transitioning & Fullscreen Settings**

The 'Reporting' portal supports the automatic display switching of active reports. This feature automatically cycles through all open reports in the same sequence that they are listed within the 'Active Report Tabs' area and displays each report for a defined interval. Left-clicking the transitioning status area icon (bottom-right of the 'Reporting' portal) toggles whether the report display transitioning feature is turned on or off.

Clicking the full screen  $\lceil \cdot \rceil$  icon will display the report in fullscreen mode with just the report and the open report tabs in view.

<span id="page-5-0"></span>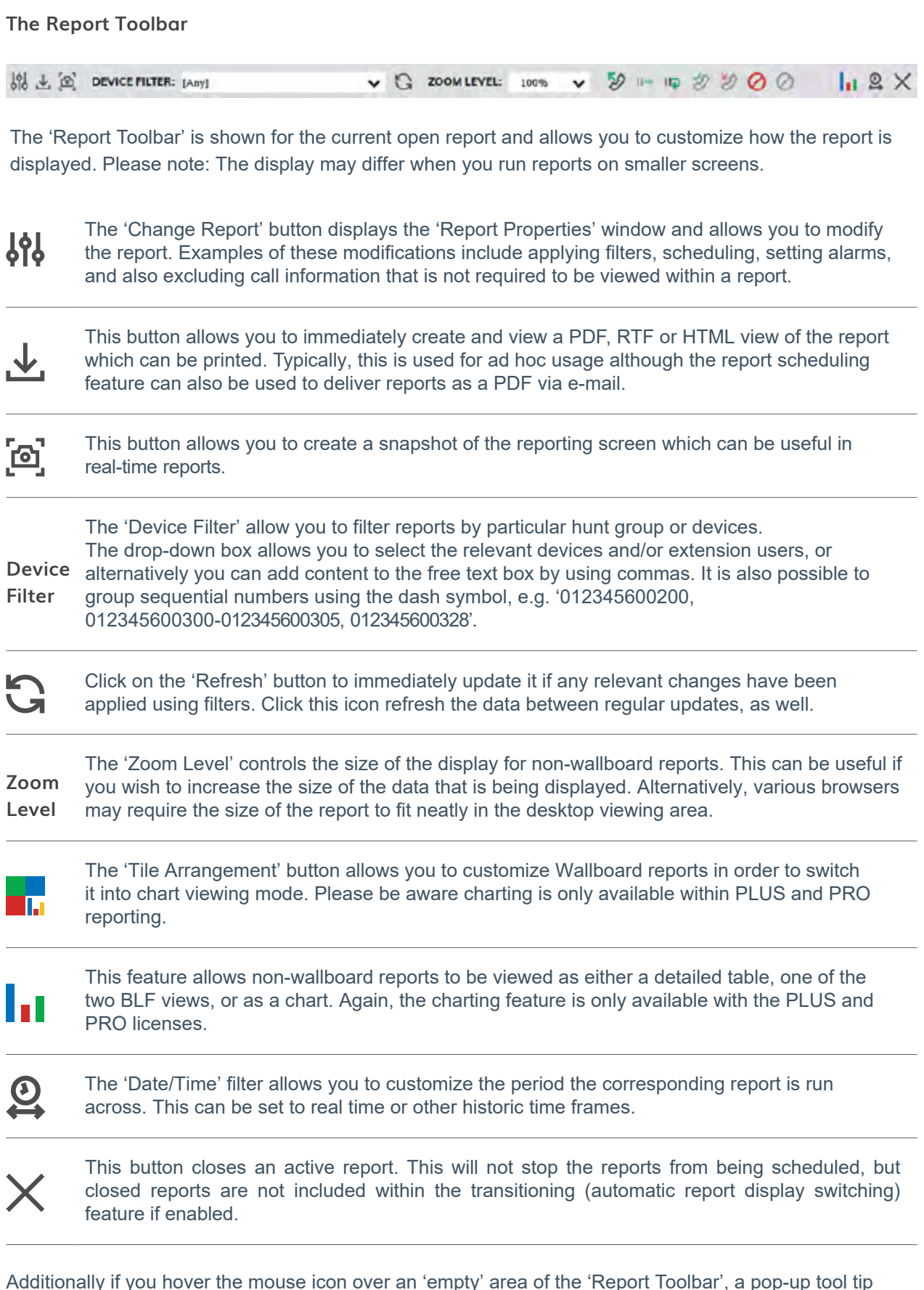

Additionally if you hover the mouse icon over an 'empty' area of the 'Report Toolbar', a pop-up tool tip will appear that summarises the duration and filter setting(s) that are currently applied to the corresponding open report.

#### <span id="page-6-0"></span>**Wallboards**

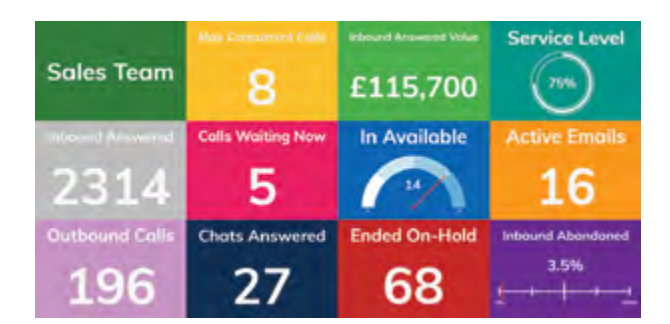

This report is best used in real-time and displays statistics in large individual tiles. Alarms can be incorporated in each tile providing thresholds/ parameters. The wallboard provides a clear overview of the business's performance based on the users being monitored. The individual tiles can be customised with a choice of colours and dials.

The wallboard is available with Call Reporting PLUS and PRO licenses. Certain statistics within the wallboard report are only available with PRO reporting - e.g. ACD Agent statistics.

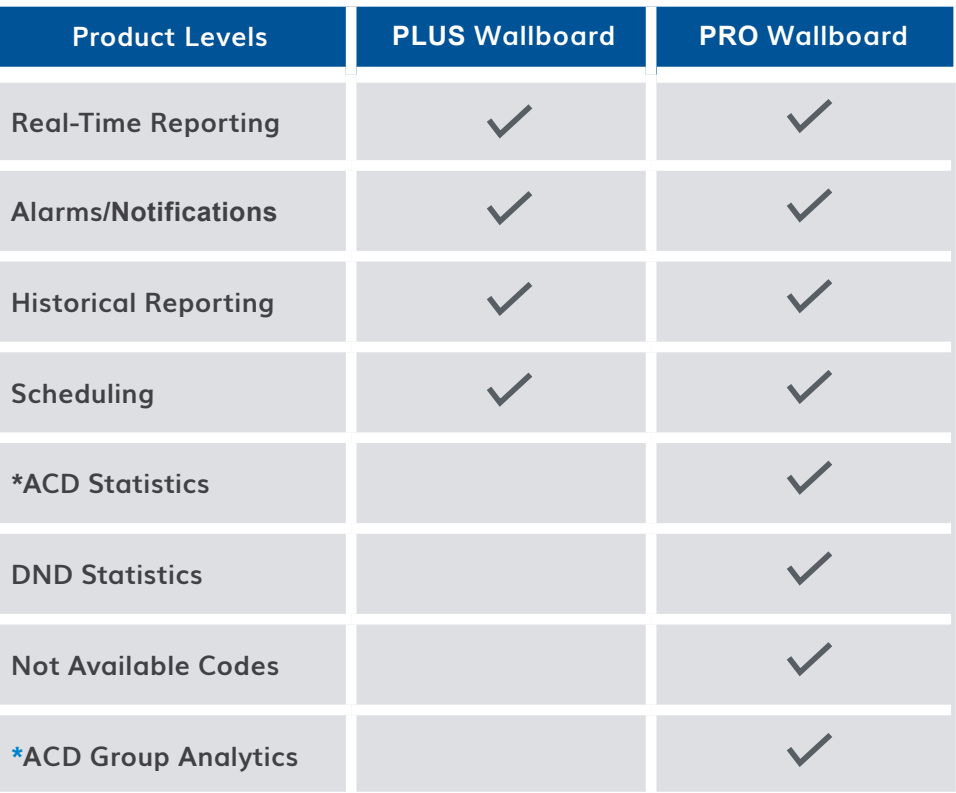

\*ACD Statistics Require ACD Agent License Subscriptions

### <span id="page-7-0"></span>**Extension Lists**

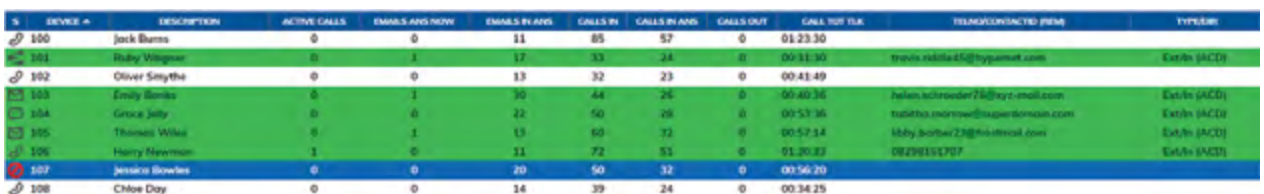

The 'Extension List' shows a list of all internal devices in a table excluding trunk and hunt group devices. Statistics are displayed against each item. This report style also supports dynamic row highlighting based on the corresponding device's call state when running the 'Real-Time' date/time option.

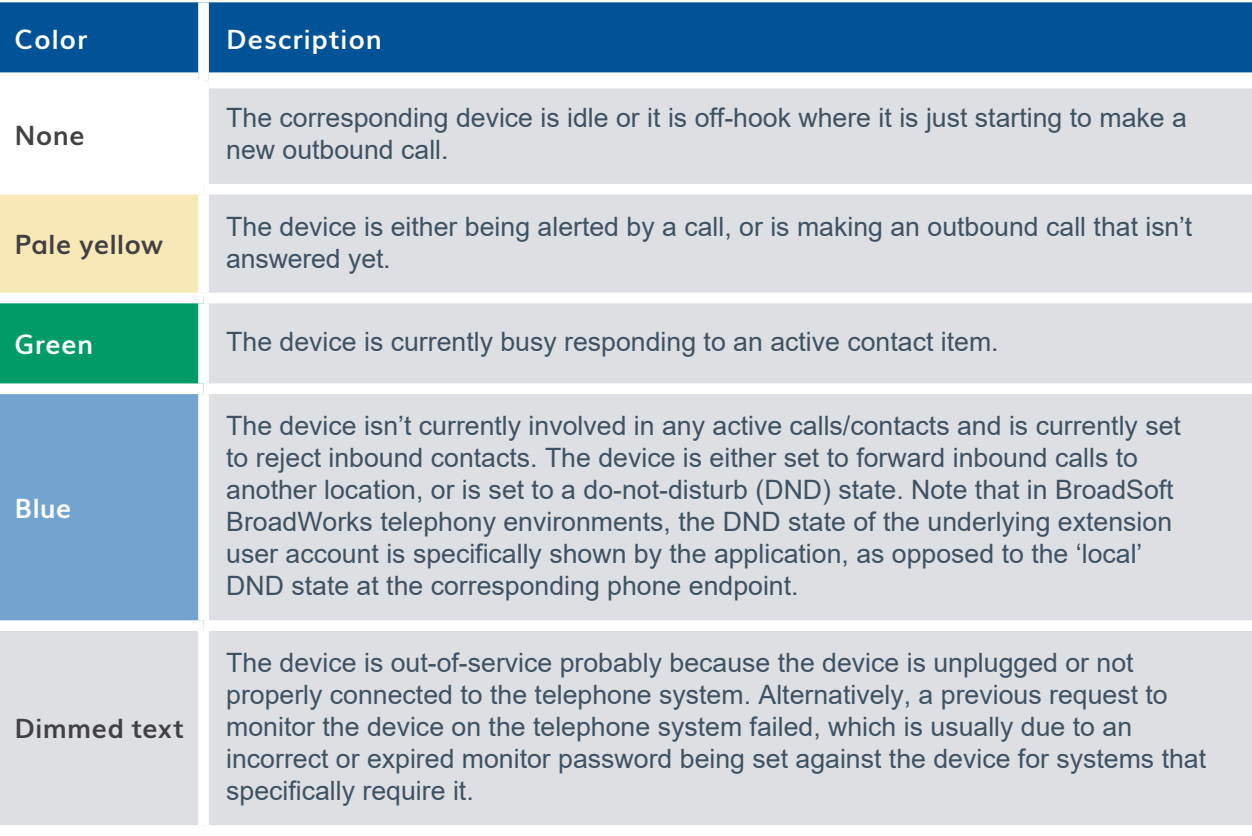

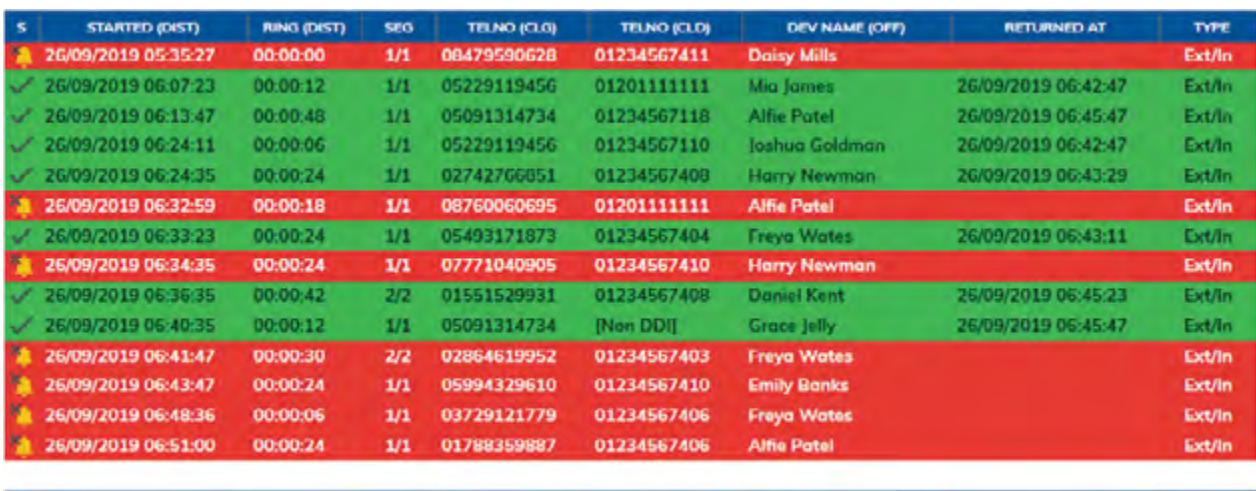

#### <span id="page-8-0"></span>**Unreturned Lost Call List**

This is a useful report that displays a list of external inbound abandoned calls, where either the distant calling party has either not yet received a return call, or has not successfully called back in again and been answered by an internal extension user.

When run in real-time, this report shows new abandoned calls dynamically. Additionally, callers are automatically highlighted green when they have either been called back successfully with a return call, or the external party themselves calls back in again and is answered by an extension user.

Calls received by external parties withholding their CLI or CallerID are not shown within the report.

#### **Historic Call / Contact List**

This report type displays a historic list of records for contact segments that have already ended. The report may display multiple lines for the same call, which depict the segments of call. Generally, this will occur when the call is passed between various parts of the phone system e.g. an auto attendant onto a hunt group then through to voicemail. The stage of a call is always indicated with a segment number with the final leg being shown as 1/1, 2/2 or 3/3 etc.

#### **Call / Contact Items By ½ Hour Interval**

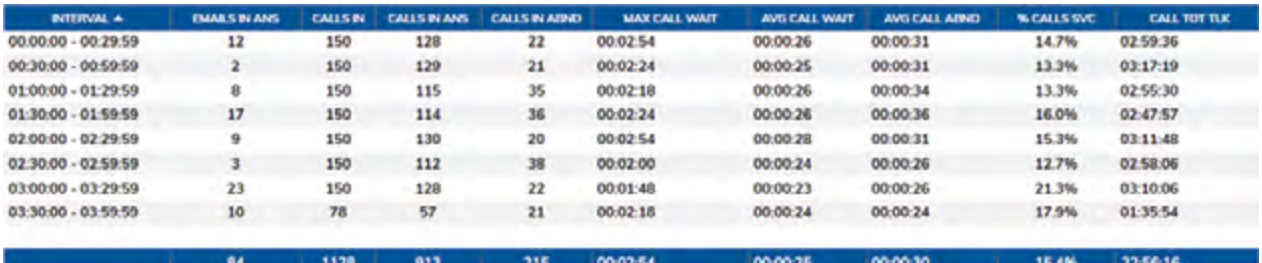

This report style displays a list of half hour intervals that exist within the starting and ending duration that the corresponding report is run against. This report style is useful when viewing general call trends over the different times of the day across an entire reporting period.

#### <span id="page-9-0"></span>**Filtering**

#### **General**

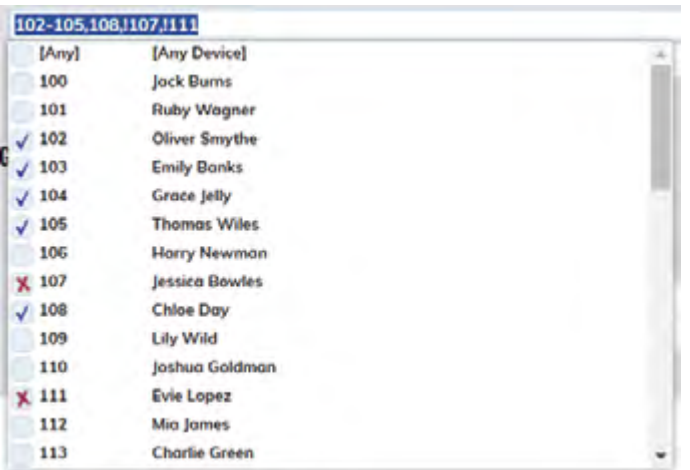

Filtering can be accessed by selecting 'Locational Filtering' within the 'Filter' tab of the 'Report Properties' window. Any report (excluding the 'External URL' report type) can be filtered by telephone number, extension device, hunt group device, and/or ACD agent filter.

If you wish to filter multiple agents / devices, this can be achieved by using a comma to separate them or by adding a range, for example '012345600200, 012345600300-012345600305, 012345600328'. To exclude any devices on your report add an exclamation mark before the extension - e.g. '!012345600400, !012345600410-012345600419'.

Using either a left-click to include, or a right-click to exclude, you can also use the drop down device filter option across your toolbar.

To ensure browser optimization, Call Reporting will always only display the first 150 monitored devices, although this can be increased on a report-by-report basis using the 'Content Restriction' settings within the 'Advanced Tab' of the 'Report Properties' window.

#### **Quick Device Filtering**

The 'Device(s)' filter option on the 'Report Toolbar' can be used to more easily filter the current report by devices, rather than having to access the 'Report Properties' window every time a device filter needs to be applied or changed.

#### **Hunt Group Filtering**

You can can filter on hunt groups in exactly the same way you can for devices. When looking at hunt group activity you can choose to monitor all the members within the group.

#### **Note** ÷

When filtering by hunt group devices, the corresponding report can also be made to automatically include all calls made to/from the associated group member devices. This functionality is turned on by checking on the 'Include Calls for Group Device Members' setting within the 'Advanced Tab' of the 'Report Properties' window.

#### <span id="page-10-0"></span>**Scheduling Reports**

Any report can be scheduled to run automatically at the time you specify. Reports continue to run even if you are not logged in. All reports can be configured to be automatically run and emailed to you, removing the need to be signed into the application.

Please note that if the 'Automatically Calculate Duration…' option is checked within the 'Advanced' settings area, then this will automatically calculate the duration required for the report e.g. current day, previous day, current week, previous week, etc.

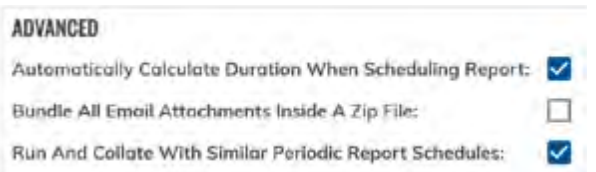

For example, if the option is ticked and the report is being scheduled for a week day within working hours<sup>1</sup>, then the service will assume that the report is required for the previous day's statistics. Additionally, a daily report run within working hours on a Monday, will by default be run for the previous Friday.

Once this option is specifically unticked (i.e. not checked), the report is run for the date/time options currently configured against the report.

Please note that if you schedule your report for the weekly option, then the Service will assume that Saturday and Sunday is not part of the working week. Therefore a weekly scheduled report run on a Saturday/Sunday will actually be run for the current week, but the same report scheduled for every Monday, Tuesday, Wednesday, Thursday and Friday will be run for the previous week

#### **Call Control**

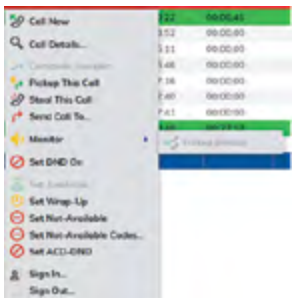

For certain real-time reports, call control is available when appropriately enabled by the Service Provider of the corresponding telephony platform. This can be achieved by left-clicking a row within the report. Please note that Call Reporting mirrors the functionality that the underlying platform provides.

#### **Charting**

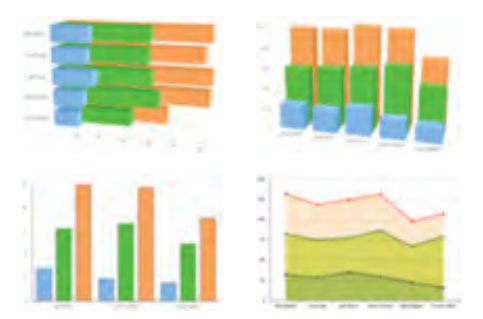

Most reports can be configured to be viewed as a chart, and the Service provides a very wide variety of chart types.

<sup>1</sup> "Working hours" is considered before 18:00 in the evening.

LITE

## <span id="page-11-0"></span>SUMMARY OF REPORTS AND FEATURES

#### **Report Styles**

This table offers a summary of the different report styles available within each Call Reporting license:<br>-

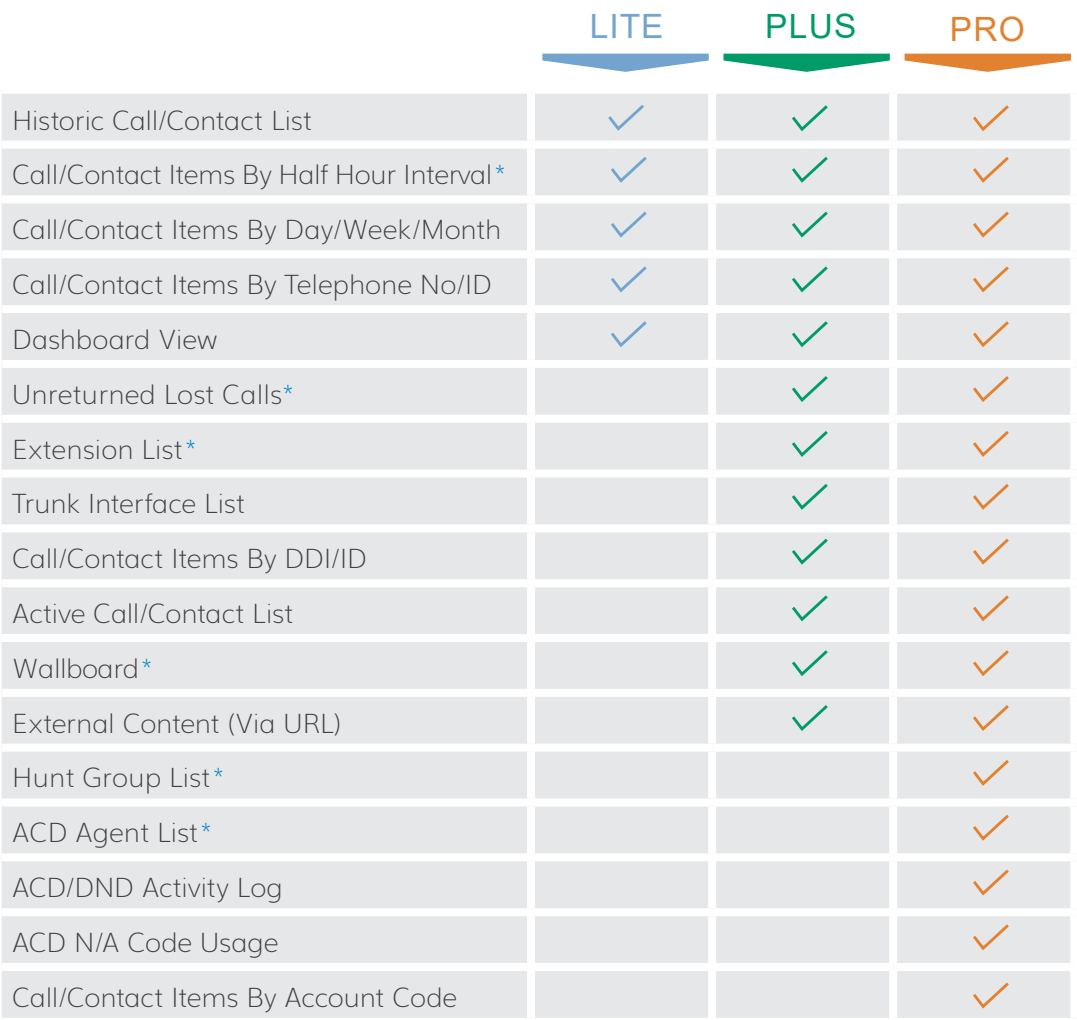

Reports marked with (\*) are available to view in the Call Reporting mobile application. Mobile App

The BLF Extension List, BLF ACD Agent List and Historic Call List can be viewed in BLF view if the user has a license that supports this view.

#### <span id="page-12-0"></span>**Report Features**

This table summarizes the report features that can be made available within each Call Reporting license:

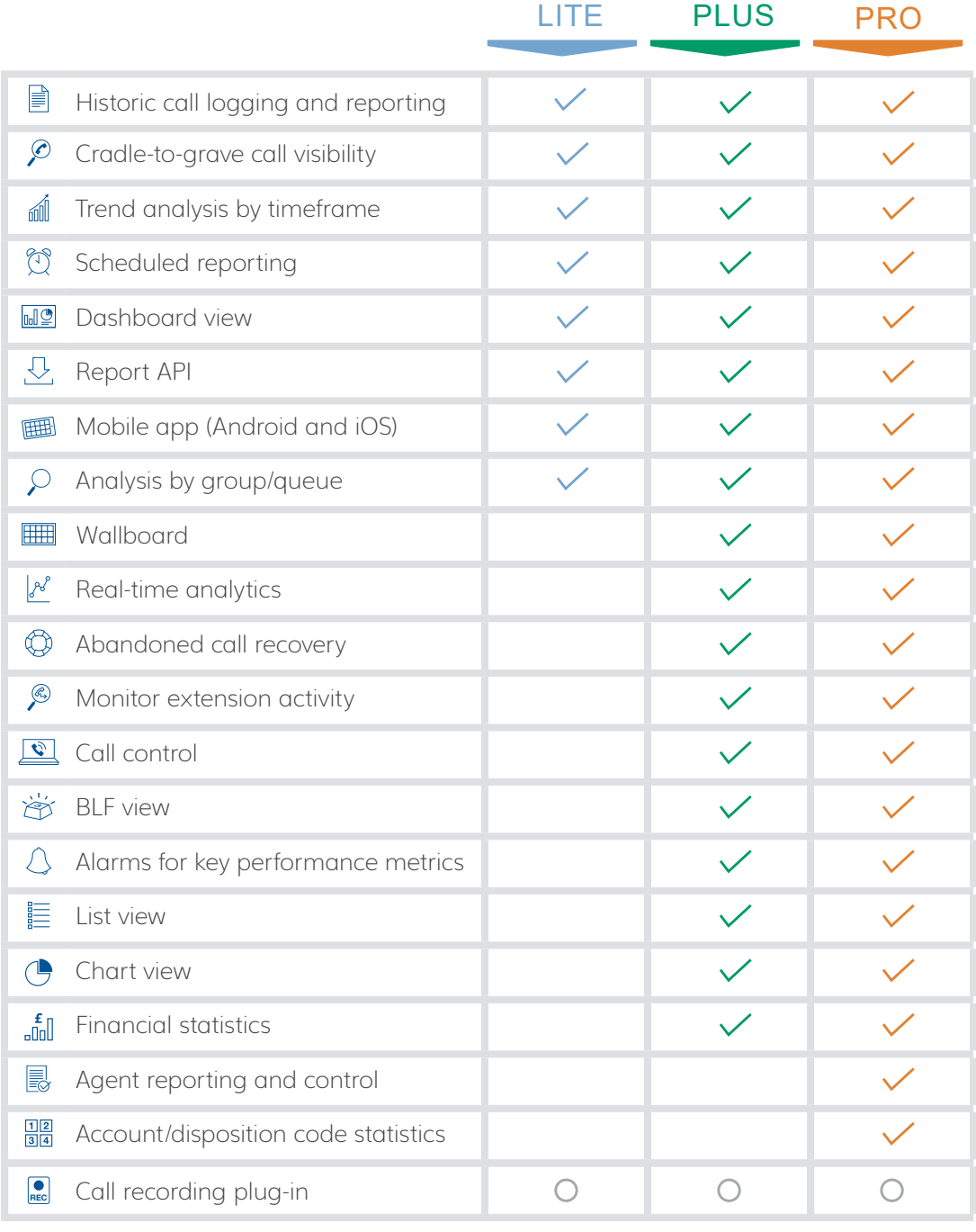

○ \$ - Optional Add-on